# Configura prenotazione licenze specifiche (SLR) in FMC

## Sommario

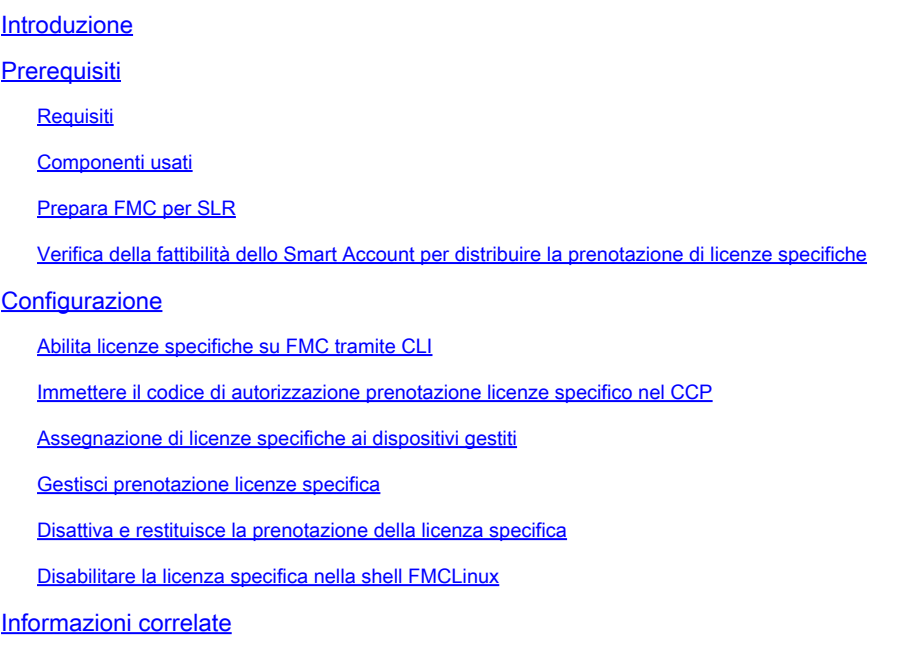

## Introduzione

In questo documento viene descritto come configurare la prenotazione licenze specifiche (SLR, Specific License Reservation) in FMC.

## **Prerequisiti**

### Requisiti

Cisco raccomanda la conoscenza dei seguenti argomenti:

- Firepower Threat Defense
- Firepower Management Center

#### Componenti usati

- Firepower Management Center Virtual 7.4.1
- Firepower Threat Defense Virtual 7.2.5

Le informazioni discusse in questo documento fanno riferimento a dispositivi usati in uno specifico ambiente di emulazione. Su tutti i dispositivi menzionati nel documento la configurazione è stata ripristinata ai valori predefiniti. Se la rete è operativa, valutare attentamente eventuali

conseguenze derivanti dall'uso dei comandi.

#### Prepara FMC per SLR

Se al momento si utilizza una normale licenza Smart, annullare la registrazione del CCP • prima di implementare la prenotazione di licenze specifiche.

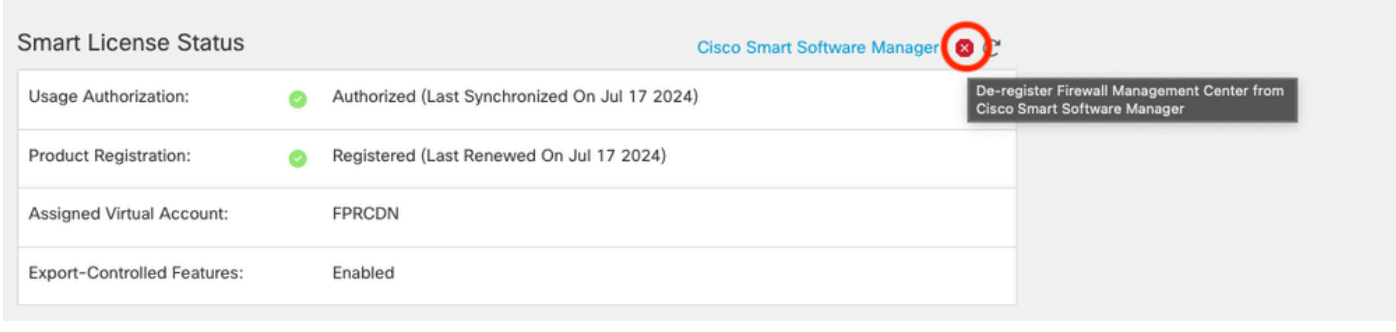

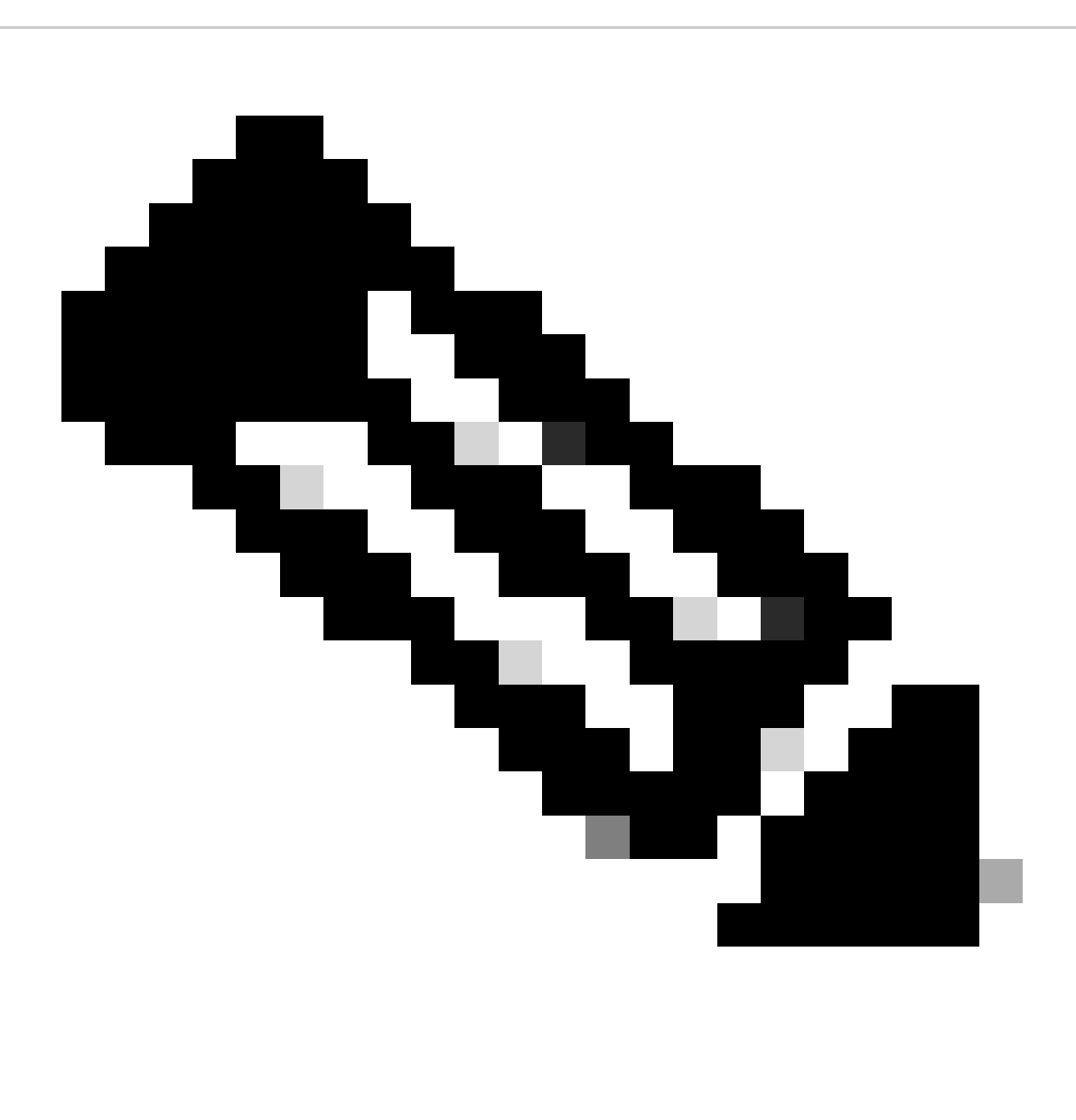

Nota: tutte le licenze Smart attualmente distribuite nel FMC devono essere restituite al pool di licenze disponibili nell'account e possono essere riutilizzate quando si implementa la prenotazione licenze specifica. Questa operazione non influisce sul traffico elaborato da FTD.

- La prenotazione di licenze specifiche utilizza le stesse licenze delle licenze Smart Licensing normali.
- (Consigliato) Se si distribuisce la coppia FMC in una configurazione ad alta disponibilità, è necessario:
	- Configurare la disponibilità elevata prima di assegnare le licenze. Se sono già state assegnate licenze a dispositivi sul CCP secondario, annullare l'assegnazione.
		- Annullare l'assegnazione della licenza sul CCP primario e secondario prima di procedere con la prenotazione specifica della licenza.

Verifica della fattibilità dello Smart Account per distribuire la prenotazione di licenze specifiche

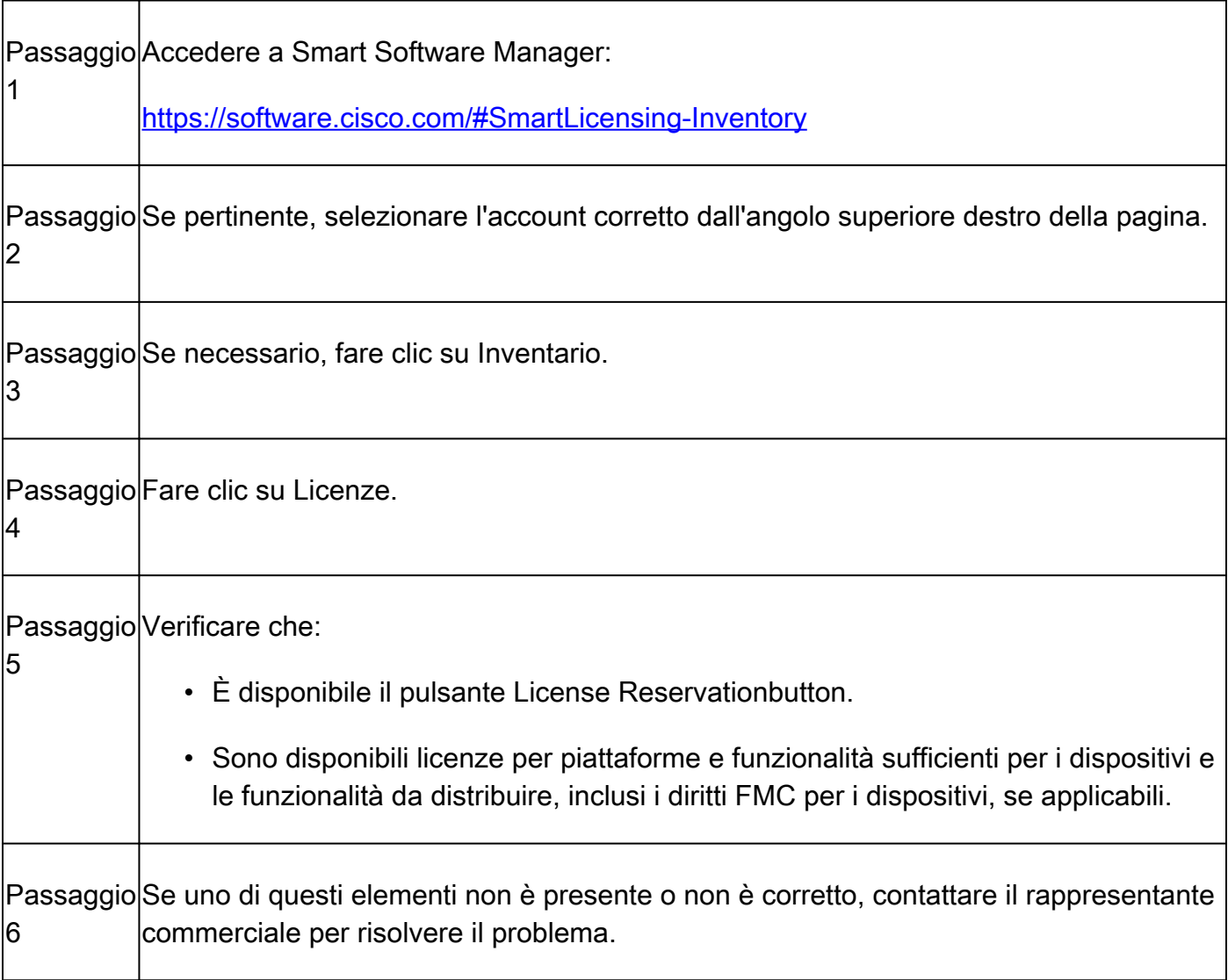

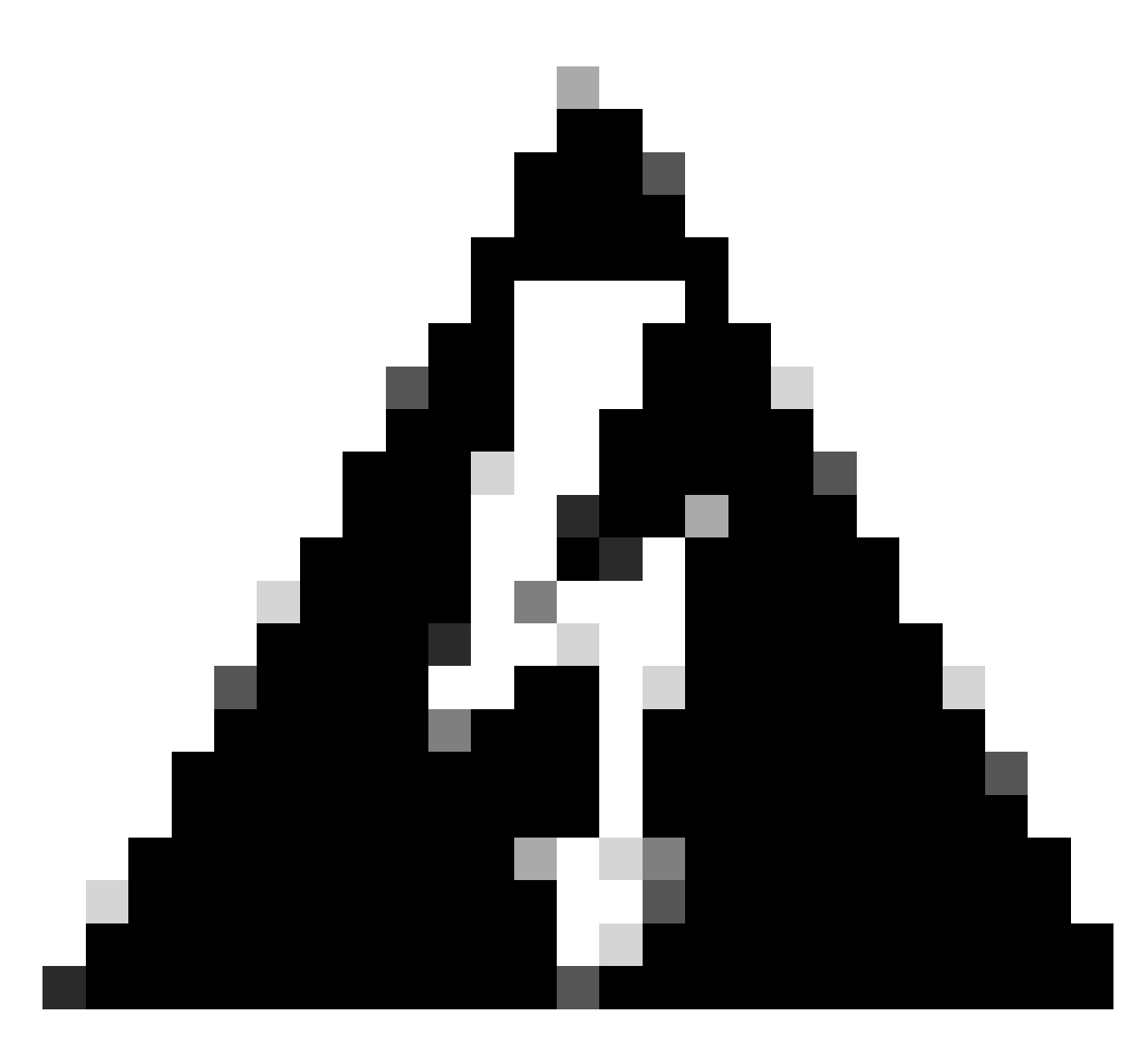

Avviso: non continuare finché non vengono corretti eventuali problemi.

## **Configurazione**

Abilita licenze specifiche su FMC tramite CLI

- Accedere all'account amministratore CLI FMC. Immettere il comando expert per accedere alla shell Linux.
- Eseguire il comando per accedere alle opzioni di prenotazione licenze specifiche: sudo manage\_slr.pl

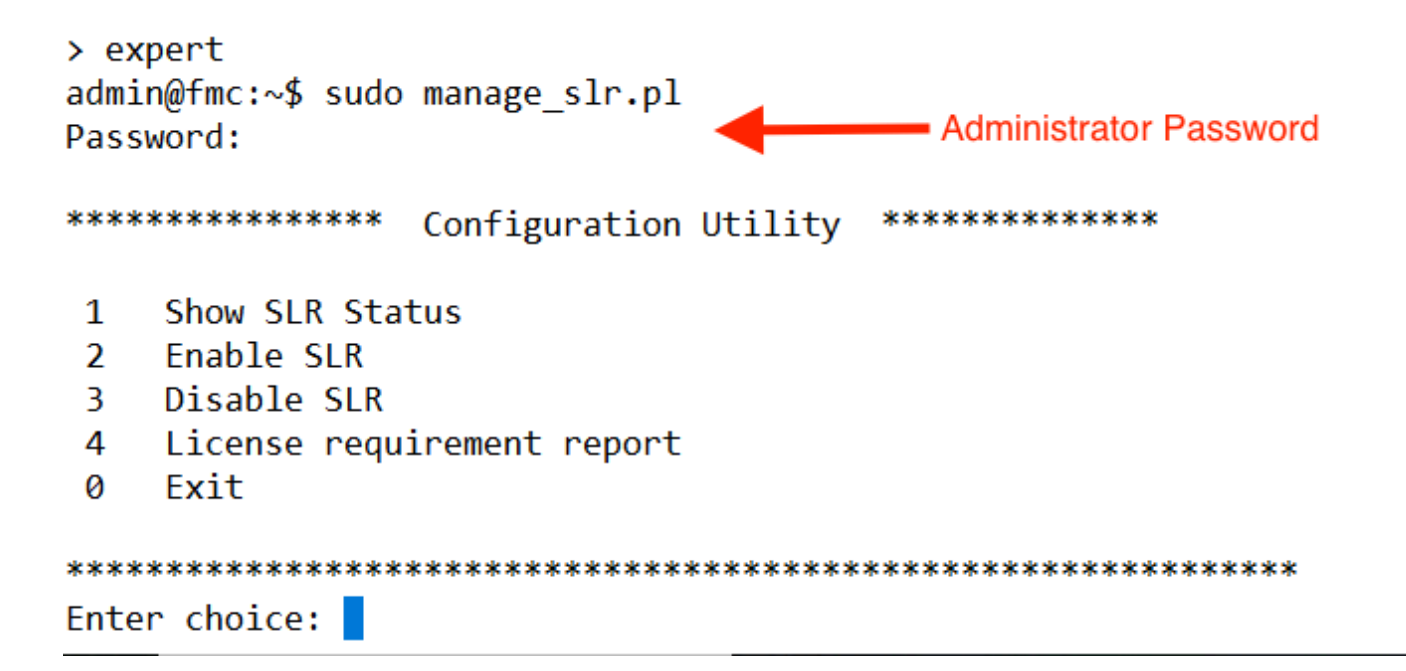

Abilitare la prenotazione delle licenze specifiche selezionando l'opzione 2. Selezionare • l'opzione 1 per verificare lo stato di SLR.

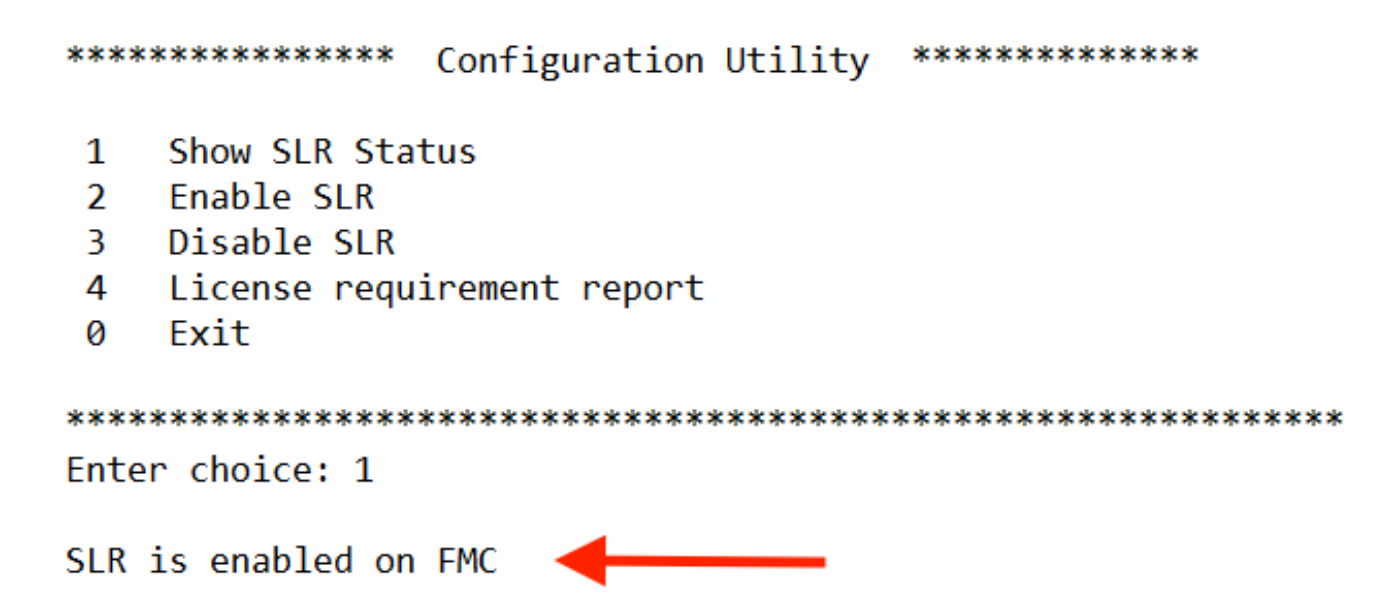

- Selezionare l'opzione 0 per uscire dall'utility manage\_slr. Digitare exit per uscire dalla shell Linux.
- Aggiornare la pagina Web di FMC. Verificare di poter accedere alla pagina Prenotazione licenza specifica nell'interfaccia Web di FMC passando a Sistema > Licenze > Licenze specifiche.

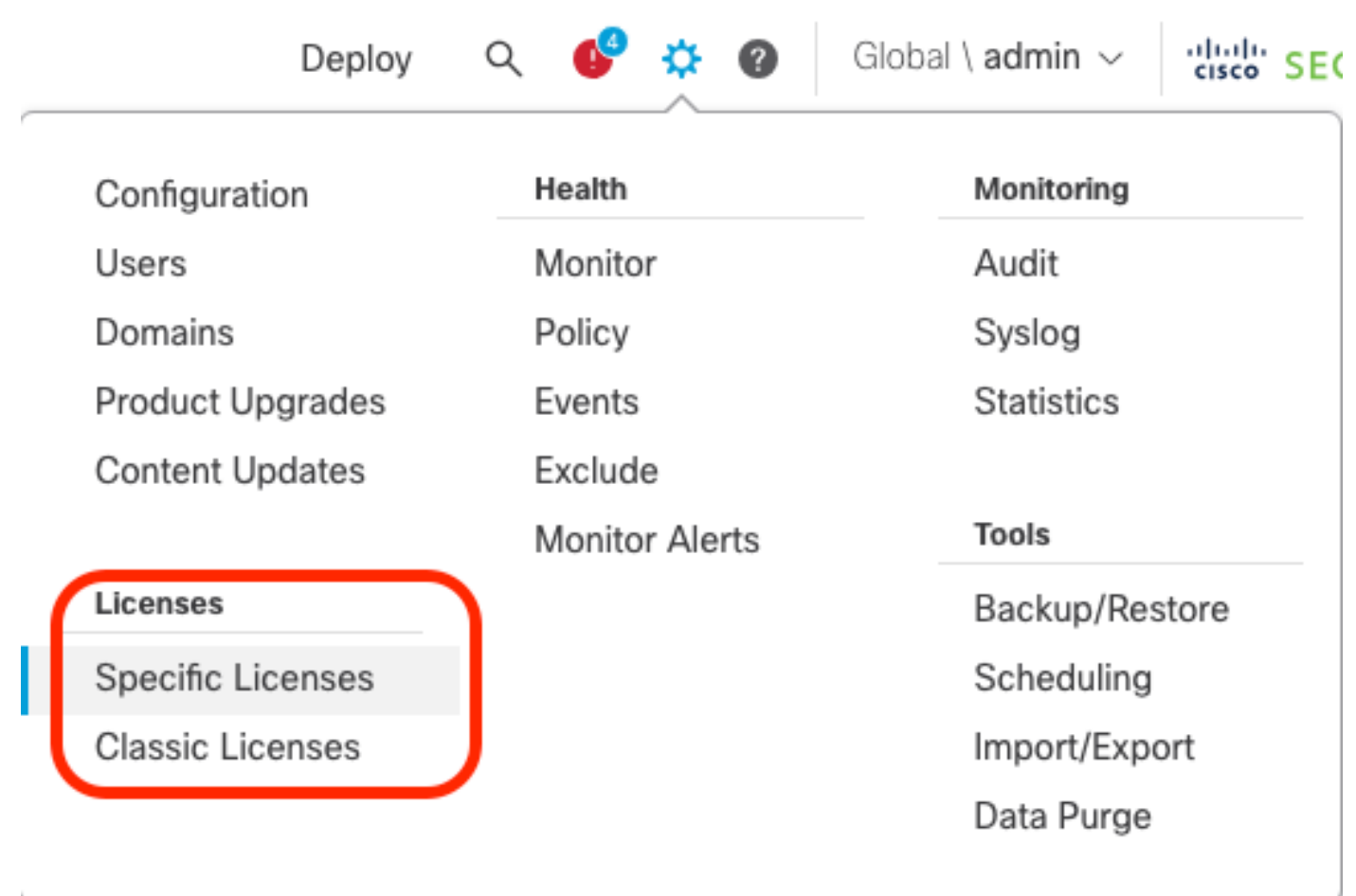

Immettere il codice di autorizzazione prenotazione licenza specifica nel CCP

í,

Generare il codice della richiesta di prenotazione selezionando Sistema > Licenze > Licenze •specifiche. Fare clic su Genera e prendere nota del Codice richiesta prenotazione.

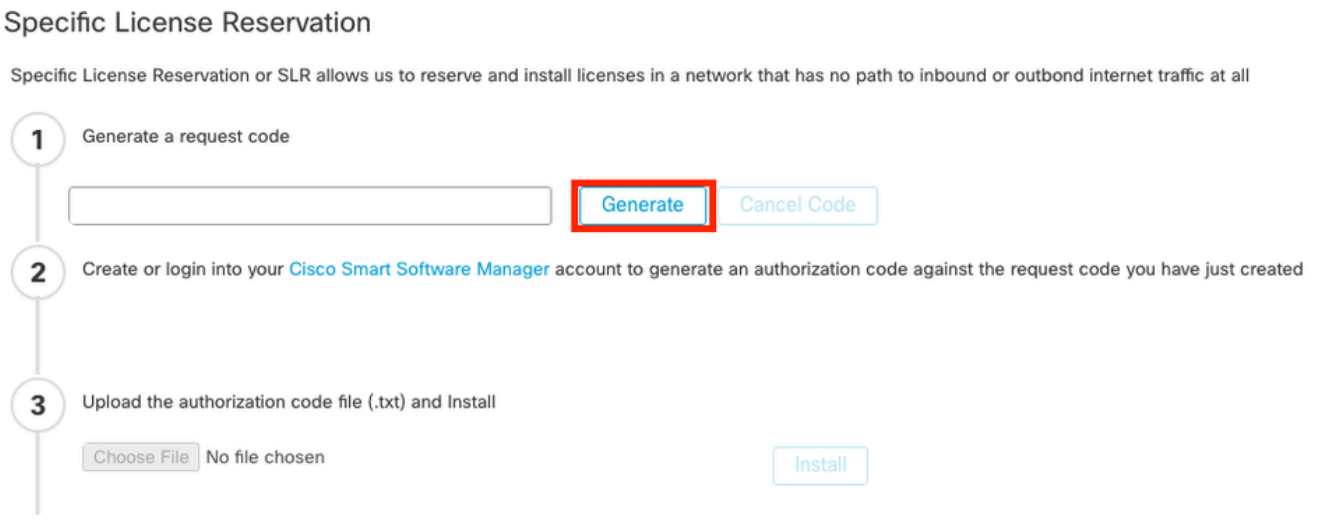

#### Specific License Reservation

Specific License Reservation or SLR allows us to reserve and install licenses in a network that has no path to inbound or outbond internet traffic at all

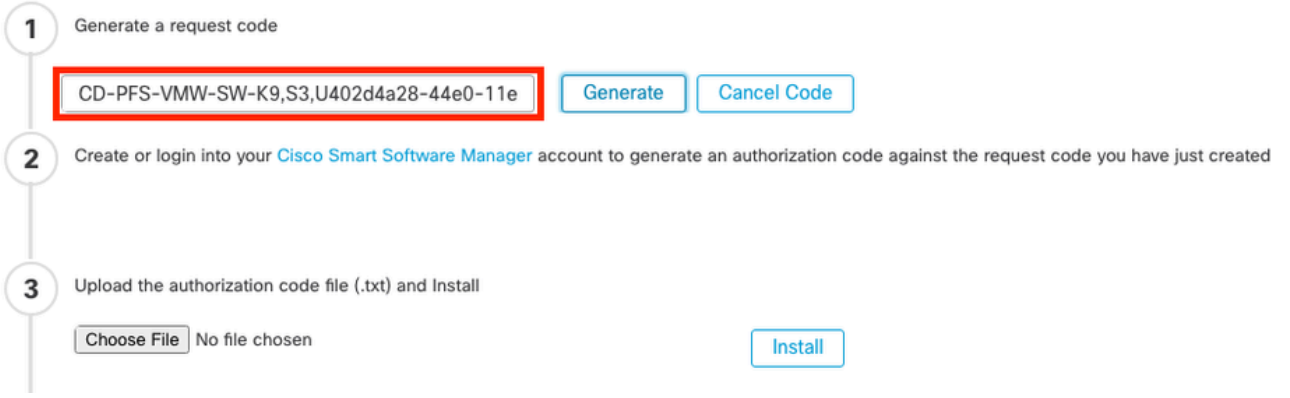

- Generare il codice di autorizzazione prenotazione. Andare a **[Smart Software Manager](http://Go%20to%20the%20Smart%20Software%20Manager)**.
- Passare a Magazzino > Licenze > Prenotazione licenza, quindi immettere il codice generato dalla console di gestione della configurazione nella casella Codice richiesta di prenotazione. Fare clic su Next (Avanti).

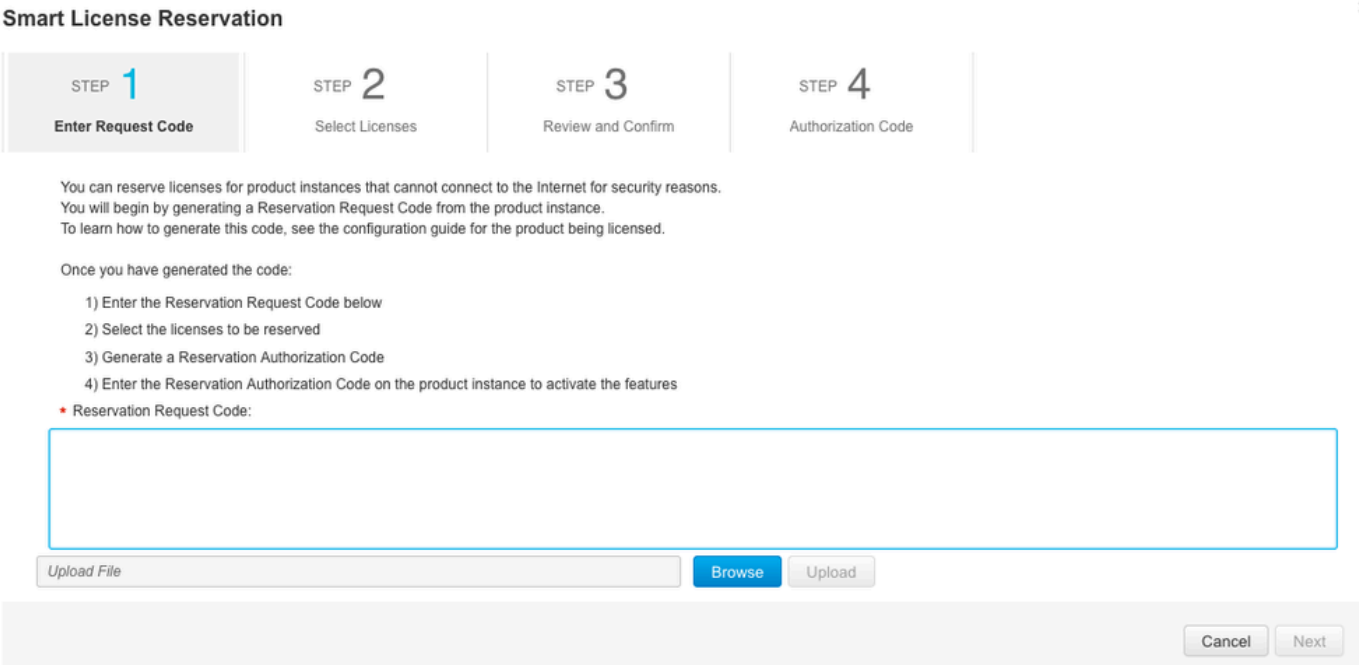

Selezionare Prenota una licenza specifica. Scorrere verso il basso e immettere il numero di •ciascuna licenza di piattaforma e funzionalità necessaria per l'implementazione in Quantità da prenotare. Fare clic su Next (Avanti).

**Smart License Reservation** 

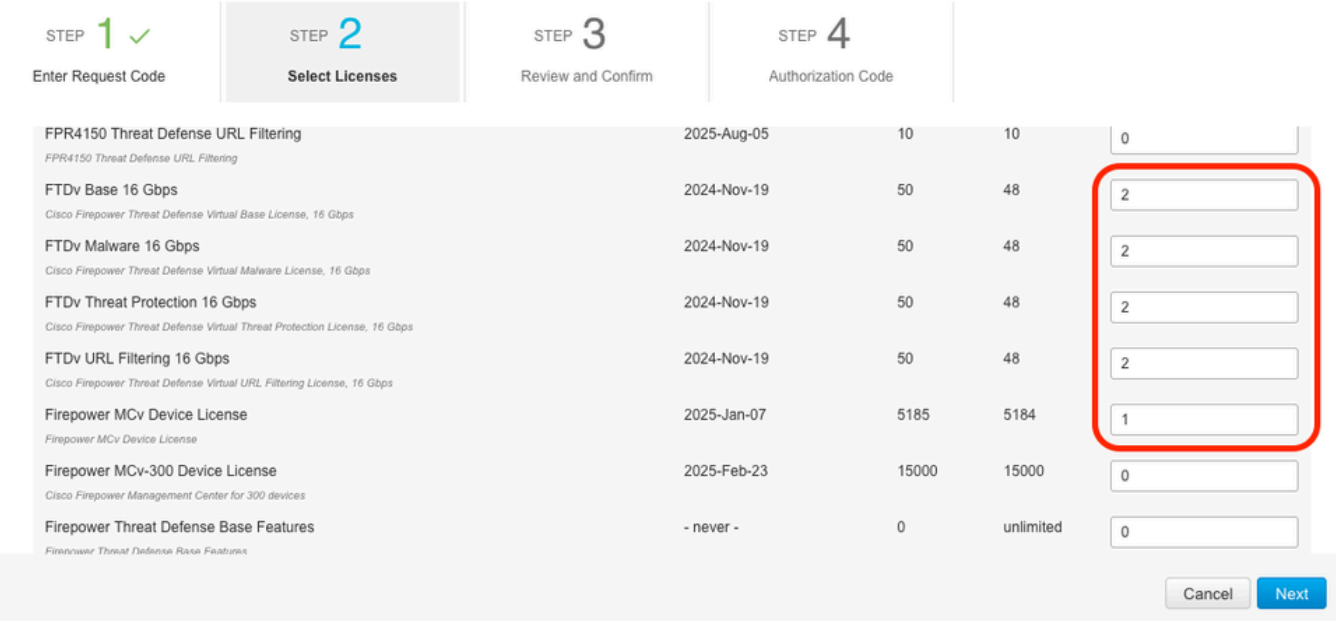

Fare clic su Genera codice di autorizzazione. Scaricare il codice di autorizzazione per • inserirlo nel CCP.

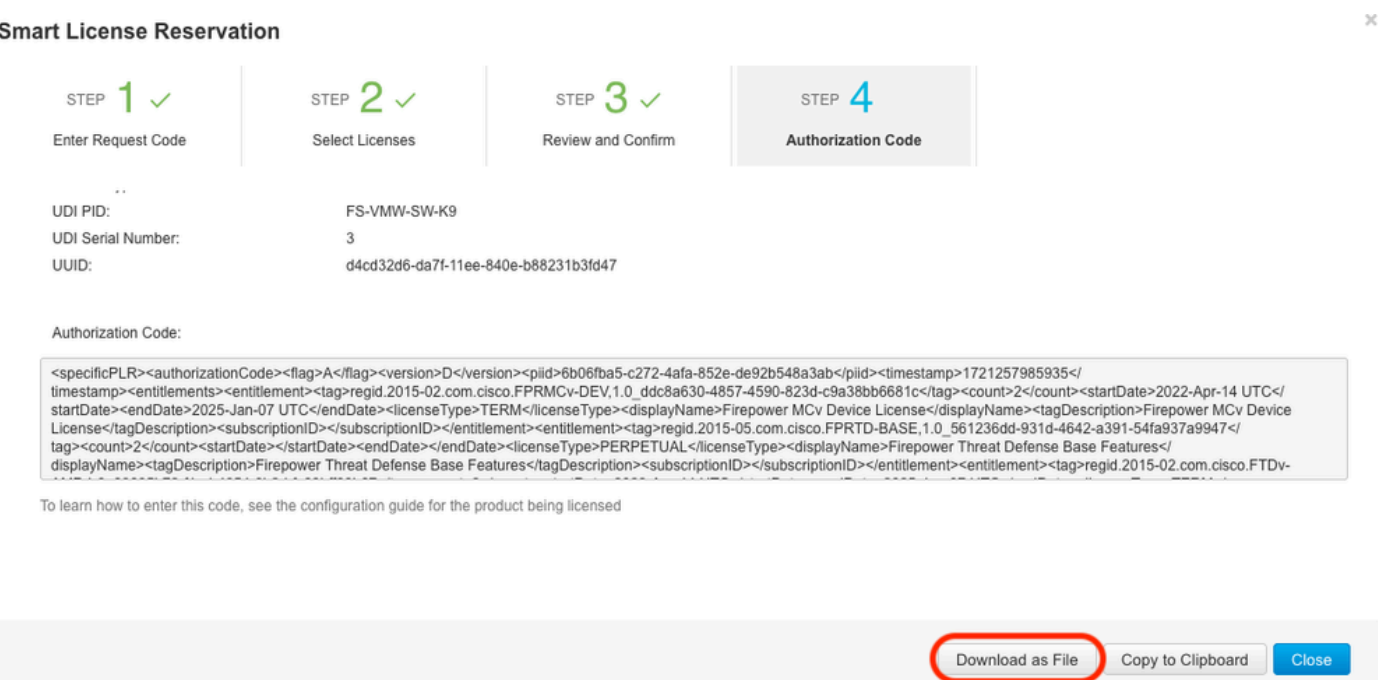

- Immettere il codice di autorizzazione nel CCP. Nel FMC, fare clic su Sfoglia per caricare il file di testo con il codice di autorizzazione generato da Smart Software Manager.
- Fare clic su Installa.

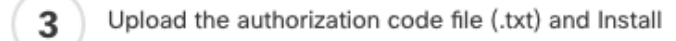

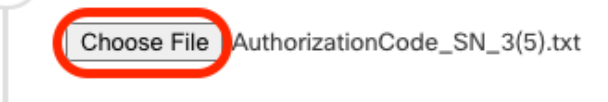

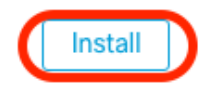

Verificare che nella pagina Prenotazione licenza specifica venga visualizzato lo stato • Autorizzazione utilizzo come autorizzato.

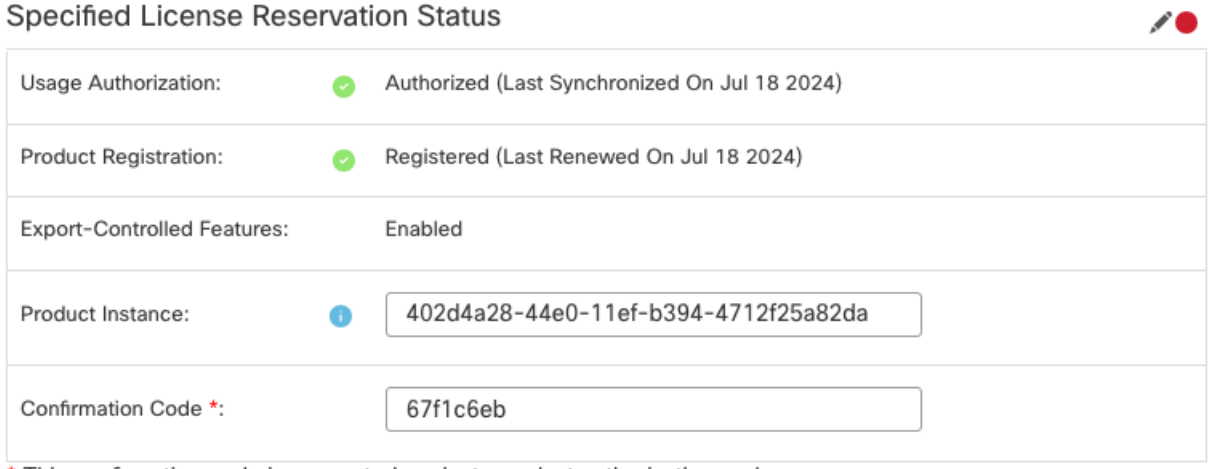

\* This confirmation code is generated against your last authorization code

Fare clic sulla scheda Licenza riservata per verificare le licenze selezionate durante la • generazione del codice di autorizzazione.

Assegnazione di licenze specifiche ai dispositivi gestiti

- Scegliere Sistema > Licenze > Licenze specifiche. Fare clic su Modifica licenze.
- Assegnare le licenze ai dispositivi in base alle esigenze, fare clic su Applica.

**Edit Licenses** 0 Secure Client Premier **IPS URL** Malware Defense Carrier Secure Client Advantage Secure Client VPN Only Devices without license C Devices with license (2) Add Q Search FTD-Test Ù ftd.breakstuff.com ì

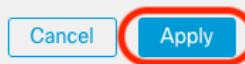

Fare clic sulla scheda Licenze assegnate e verificare che le licenze siano installate • correttamente su ciascun dispositivo.

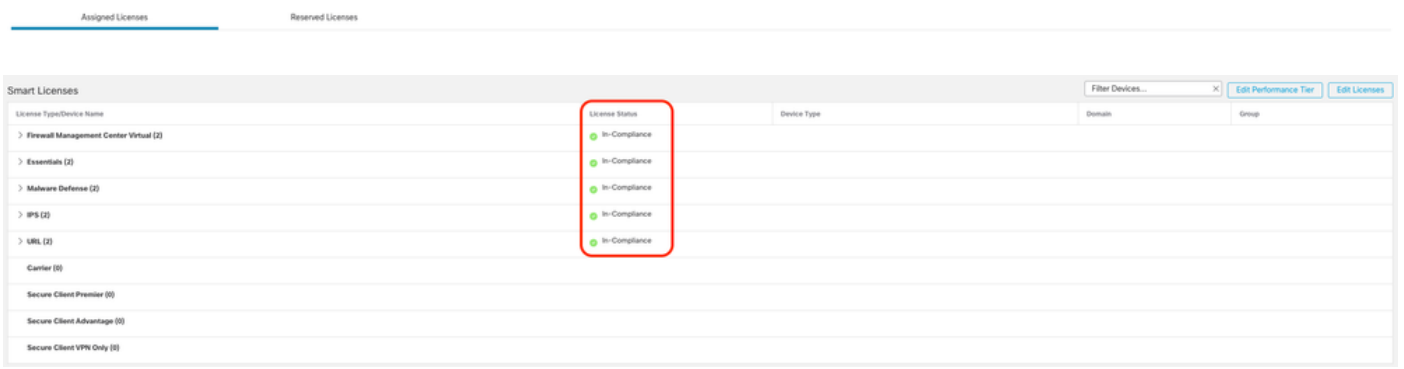

#### Gestisci prenotazione licenze specifica

- Nel CCP, ottenere l'identificativo univoco dell'istanza del prodotto di questo CCP, passare a Sistema > Licenze > Licenze specifiche.
- Prendere nota del valore Istanza prodotto.

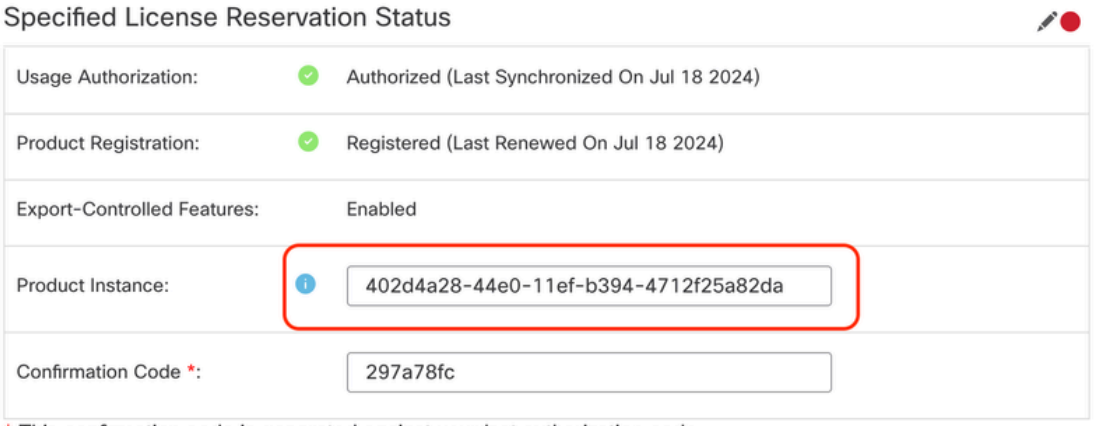

\* This confirmation code is generated against your last authorization code

- In [Smart Software](http://Go%20to%20the%20Smart%20Software%20Manager) Manager, identificare il CCP da aggiornare. Andare a <u>Smart Software</u> **[Manager](http://Go%20to%20the%20Smart%20Software%20Manager)**
- Passare a Magazzino > Istanze prodotto, Cercare un'istanza di prodotto con FPnella •colonna Tipo e uno SKU generico (non un nome host) nella colonna Nome.

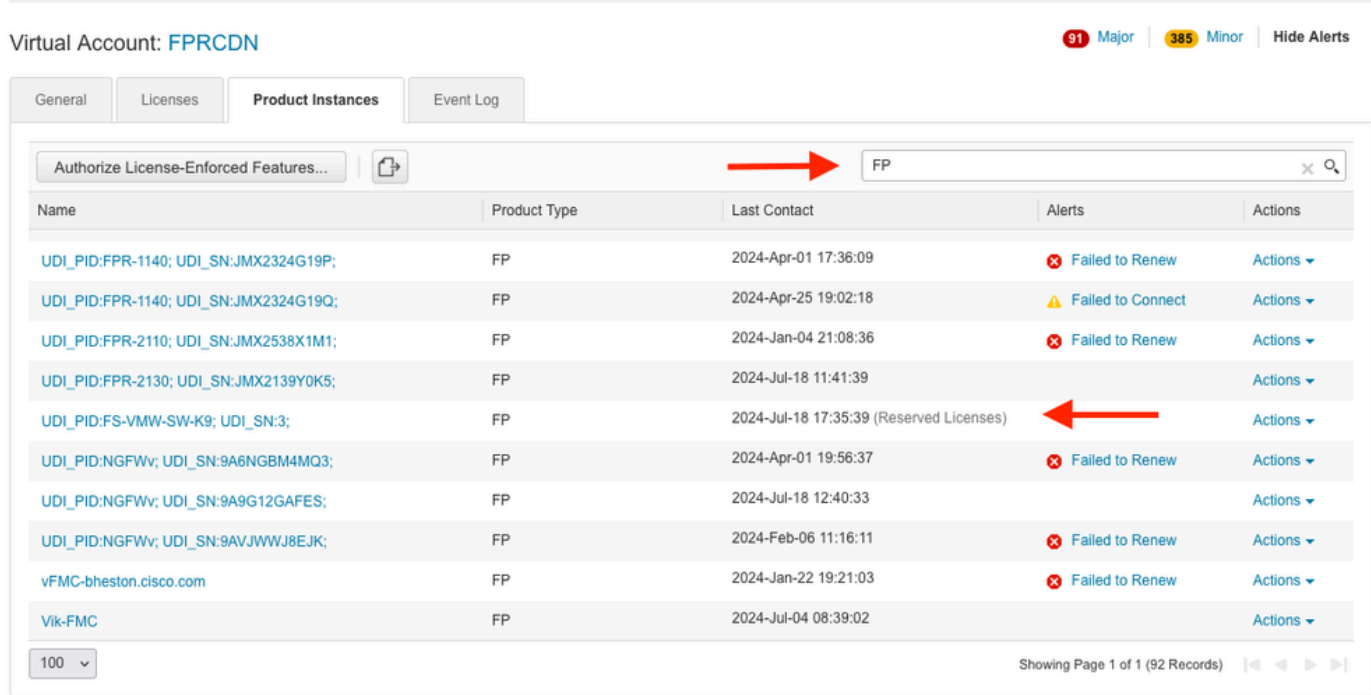

Fare clic sul Nome. Nella pagina che mostra l'UUID corretto, scegliere Azioni > Aggiorna • licenze riservate.

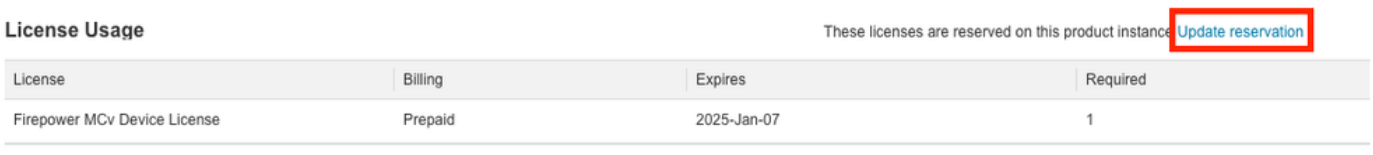

Showing 1 Record

- Aggiornare le licenze riservate in base alle esigenze, fare clic su Generate Authorization Code (Genera codice di autorizzazione) e scaricare il codice di autorizzazione in preparazione per immetterlo nel FMC.
- Lasciare aperta la pagina Aggiorna prenotazione. È possibile tornare a tale procedura più avanti in questa procedura.
- Aggiornare le licenze specifiche nel CCP. Scegliere Sistema > Licenze > Licenze specifiche, fare clic su Modifica SLR e selezionare per caricare il codice di autorizzazione appena generato.

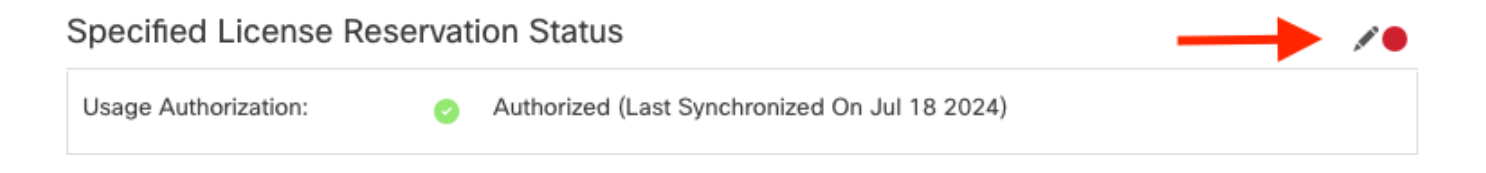

# **Edit Authorizarion Code**

# Upload the authorization code file (.txt) and Install

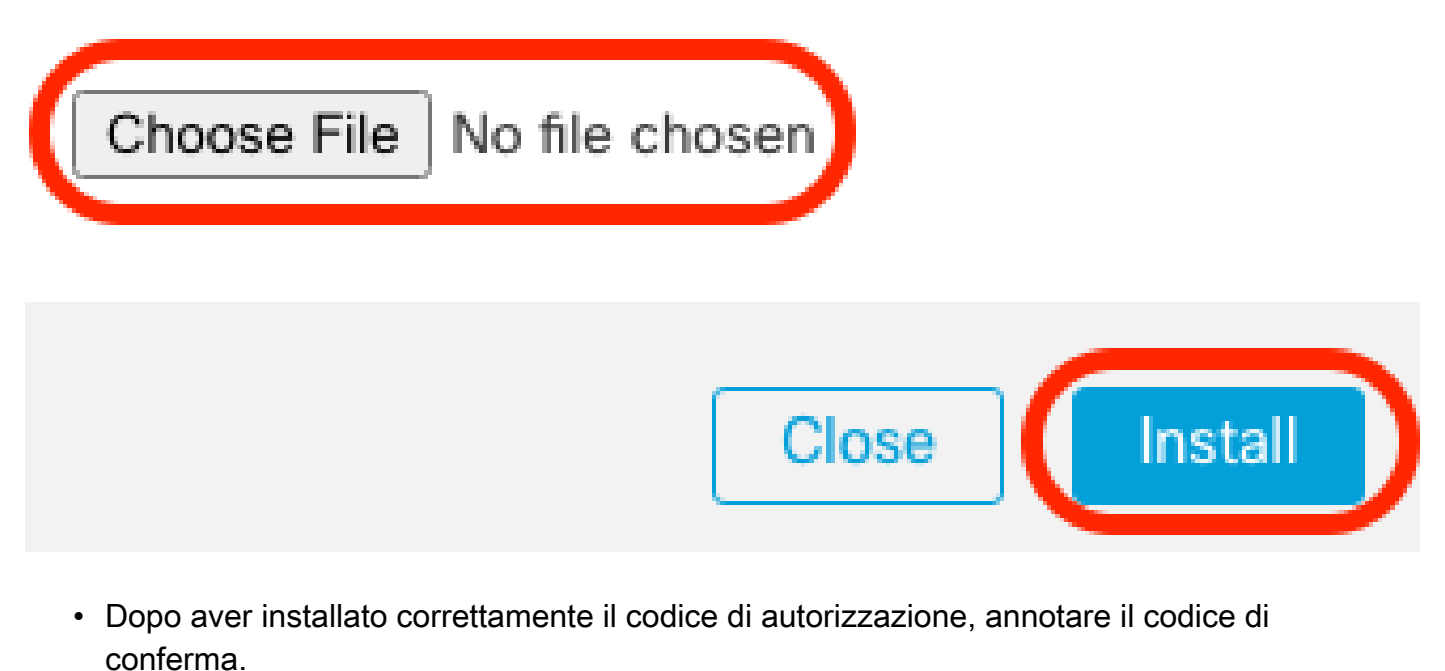

• Immettere il codice di conferma in Smart Software Manager nella pagina Aggiorna prenotazione (Update Reservation) che viene intenzionalmente lasciata aperta.

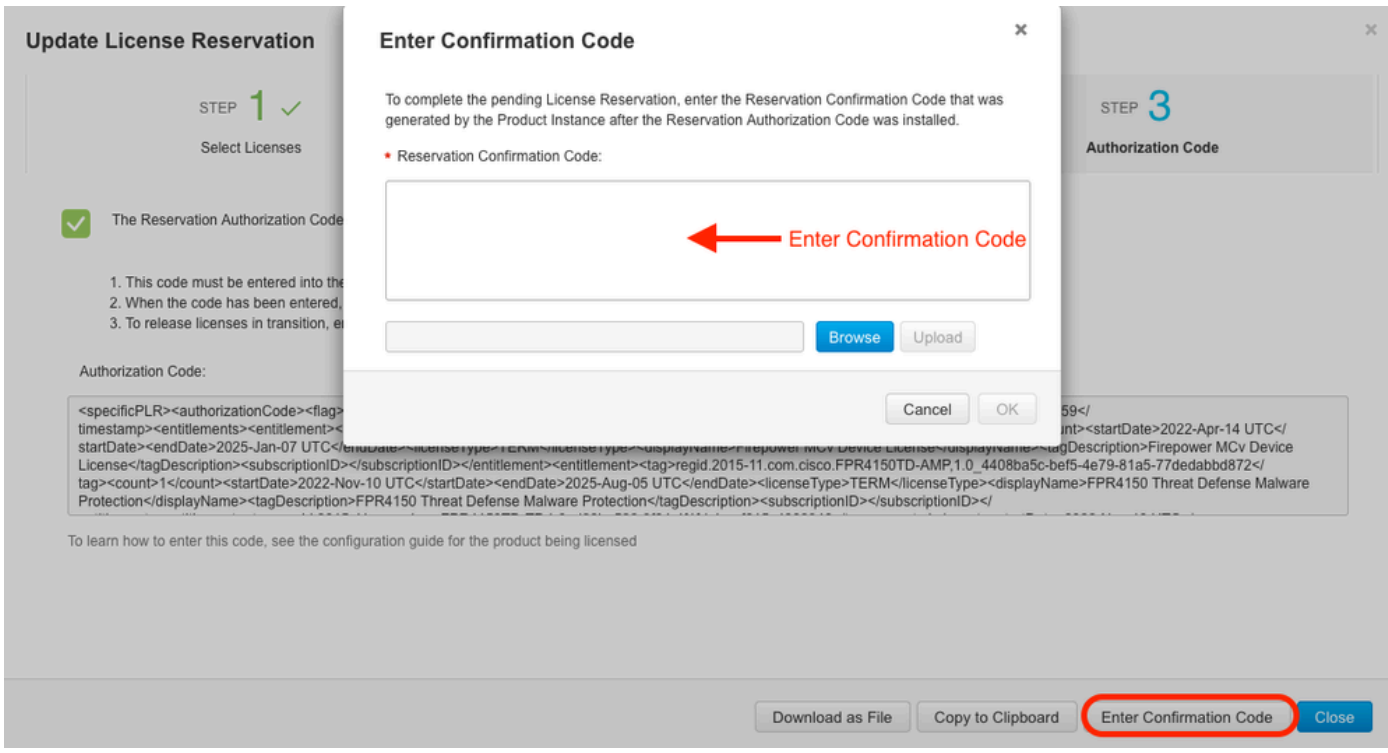

• Nel CCP verificare che le licenze siano riservate come previsto.

Disattiva e restituisce la prenotazione della licenza specifica

Se una licenza specifica non è più necessaria, è necessario restituirla allo Smart Account. Se si desidera registrare l'account di Smart Licensing, è necessario disabilitare la prenotazione delle licenze specifiche.

Questa procedura consente di riassegnare all'account virtuale tutti i diritti di licenza associati al CCP. Dopo aver annullato la registrazione, non sono consentiti aggiornamenti o modifiche alle funzionalità concesse in licenza.

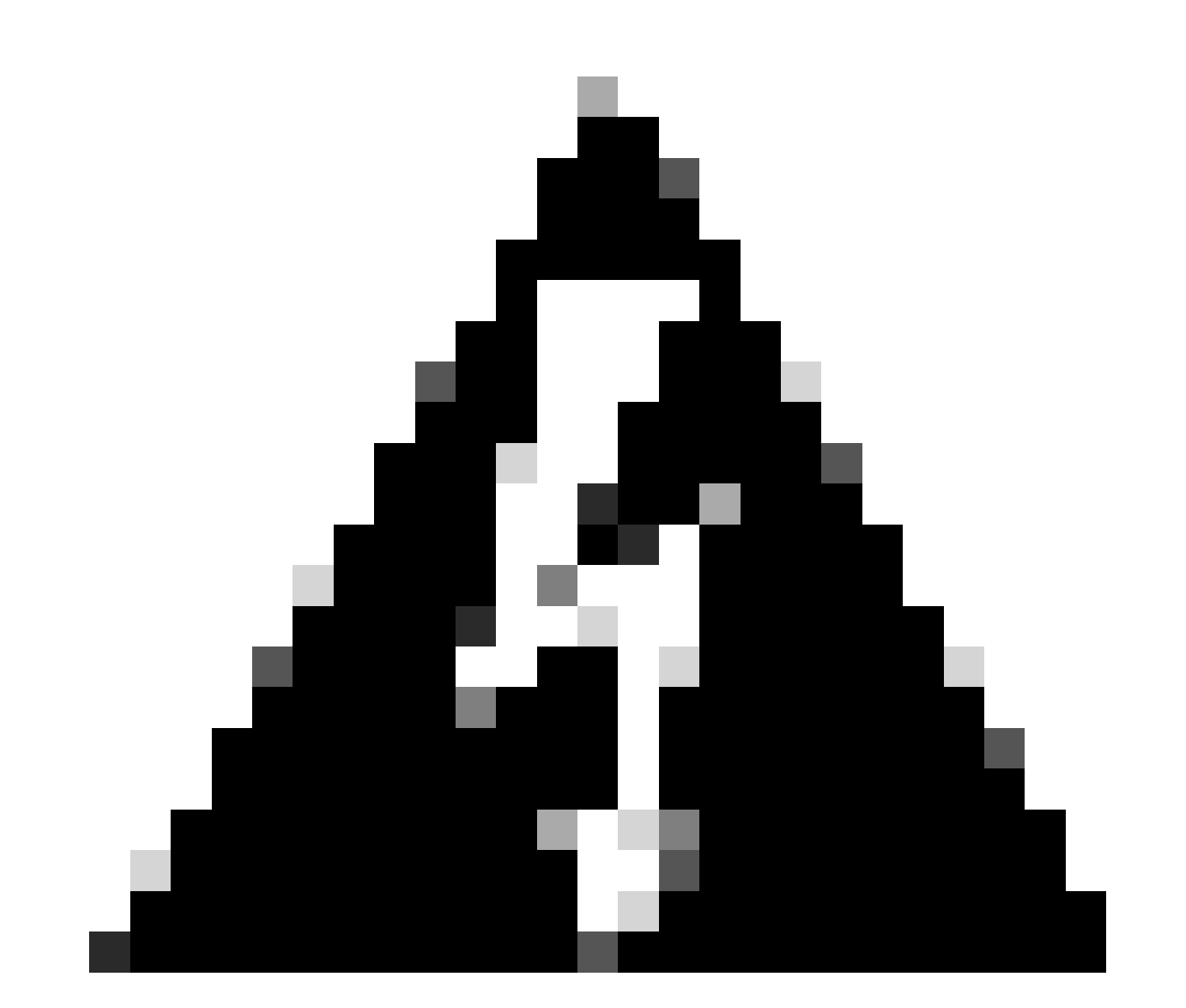

Avviso: se non si eseguono tutti i passaggi descritti in questa procedura, la licenza rimane in stato in uso e non può essere riutilizzata.

<sup>•</sup> Nell'interfaccia Web di FMC, selezionare Sistema > Licenze > Licenze specifiche.

#### Specified License Reservation Status

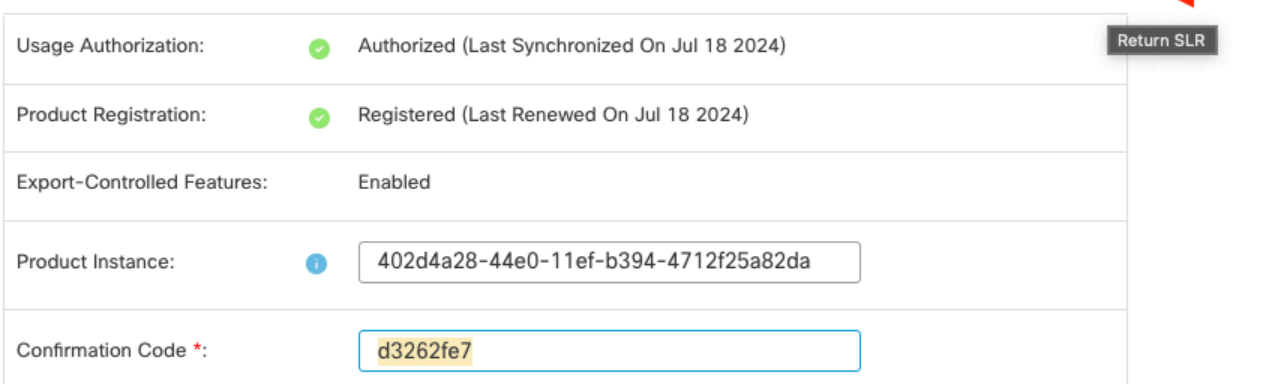

\* This confirmation code is generated against your last authorization code

• Prendi nota del Codice restituito.

#### Specific License Reservation

Specific License Reservation or SLR allows us to reserve and install licenses in a network that has no path to inbound or outbond internet traffic at all

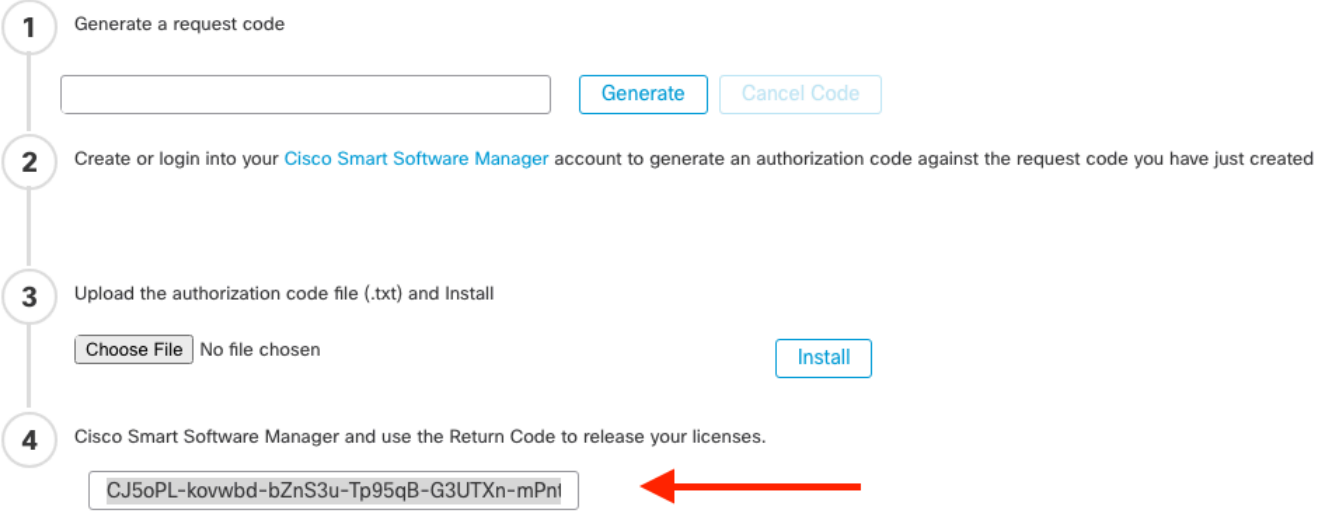

- In [Smart Software](http://Go%20to%20the%20Smart%20Software%20Manager) Manager, identificare il CCP da aggiornare, passare a <u>Smart Software</u> [Manager](http://Go%20to%20the%20Smart%20Software%20Manager).
- Passare a Magazzino > Istanze prodotto, Cercare un'istanza di prodotto con FPnella colonna Tipo e uno SKU generico (non un nome host) nella colonna Nome.
- Nella pagina in cui è visualizzato l'UUID corretto, scegliere Azioni > Rimuovi.

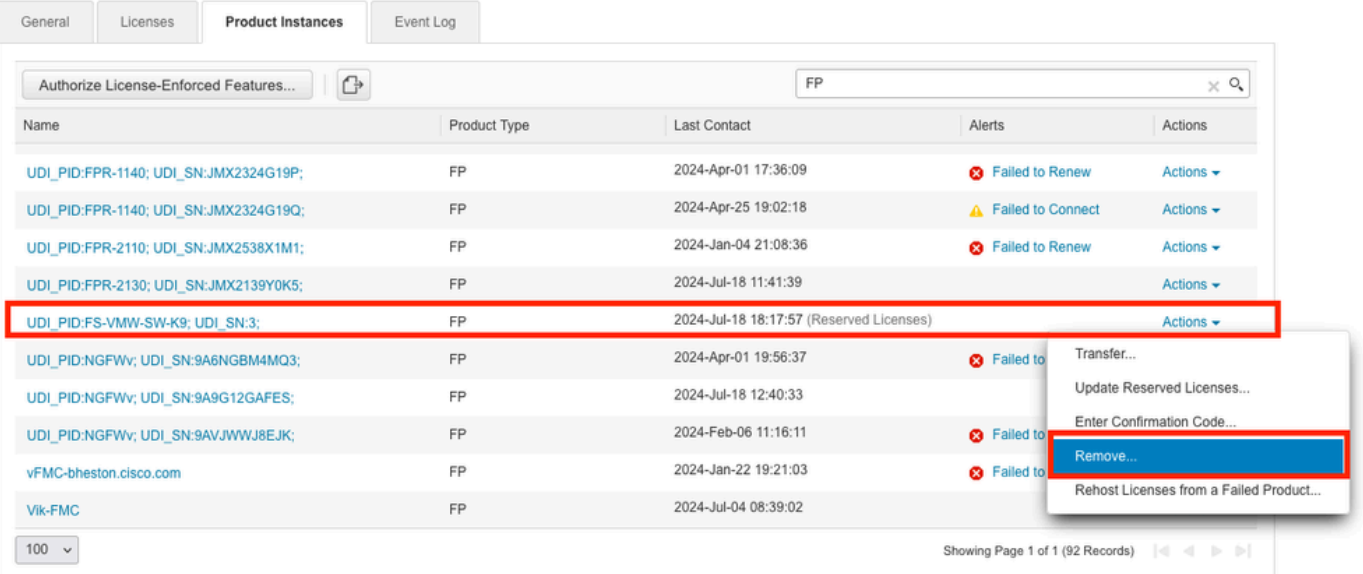

• Immettere il codice restituito della prenotazione generato dal CCP nella finestra di dialogo Rimuovi istanza prodotto.

×

## **Remove Reservation**

To remove a Product Instance that has reserved licenses and make those licenses once again available to other Product Instances, enter in the Reservation Return Code generated by the Product Instance. If you cannot generate a Reservation Return Code, contact Cisco Support

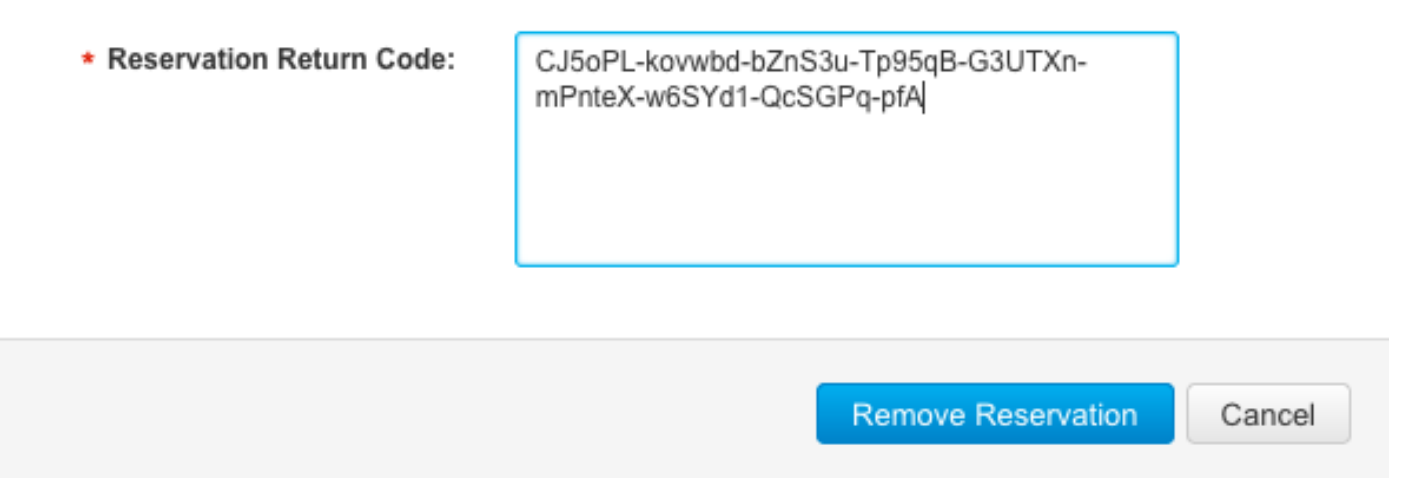

• Le licenze riservate specifiche vengono restituite al pool disponibile nello Smart Account e questo CCP viene rimosso dall'elenco delle istanze del prodotto di Smart Software Manager.

Disabilitare la licenza specifica nella shell Linux FMC

- Accedere all'account FMC CLI admin, quindi immettere il comando expert per accedere alla shell Linux.
- Eseguire il comando per accedere alle opzioni di prenotazione licenze specifiche: sudo •manage\_slr.pl

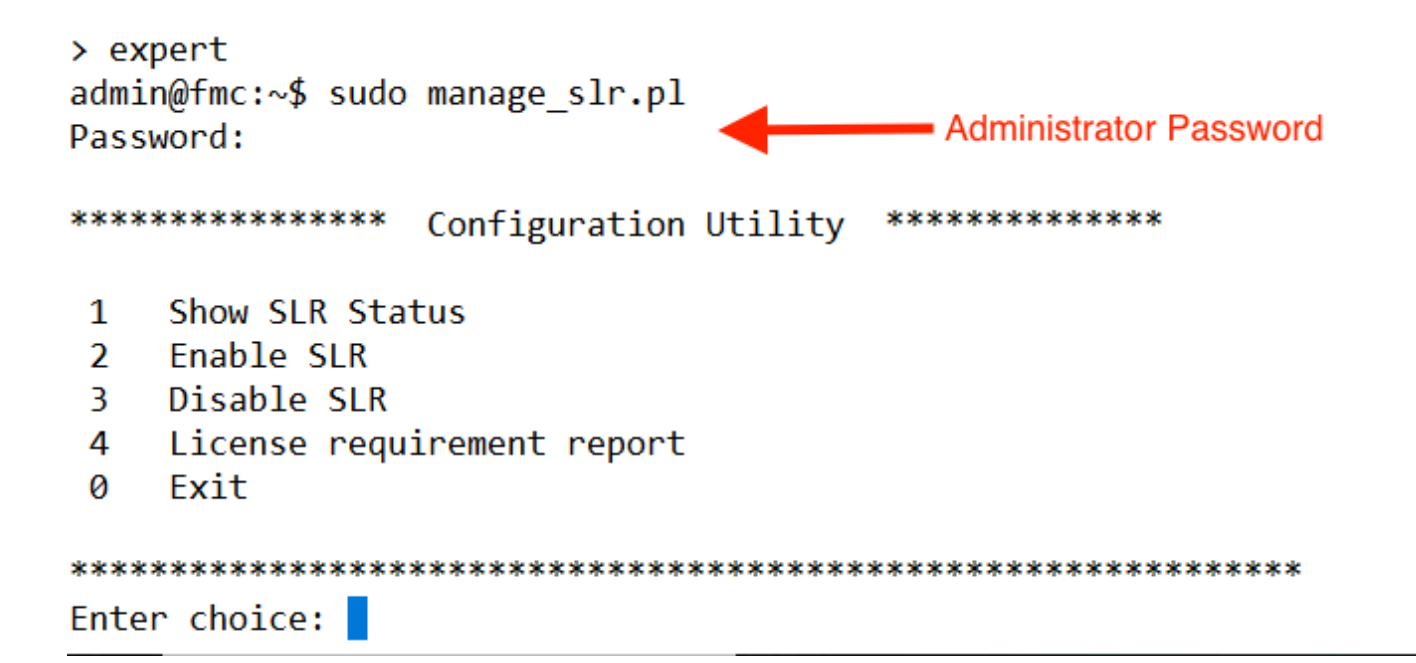

• Disabilitare la prenotazione delle licenze specifiche selezionando l'opzione 3. Selezionare l'opzione 0 per uscire.

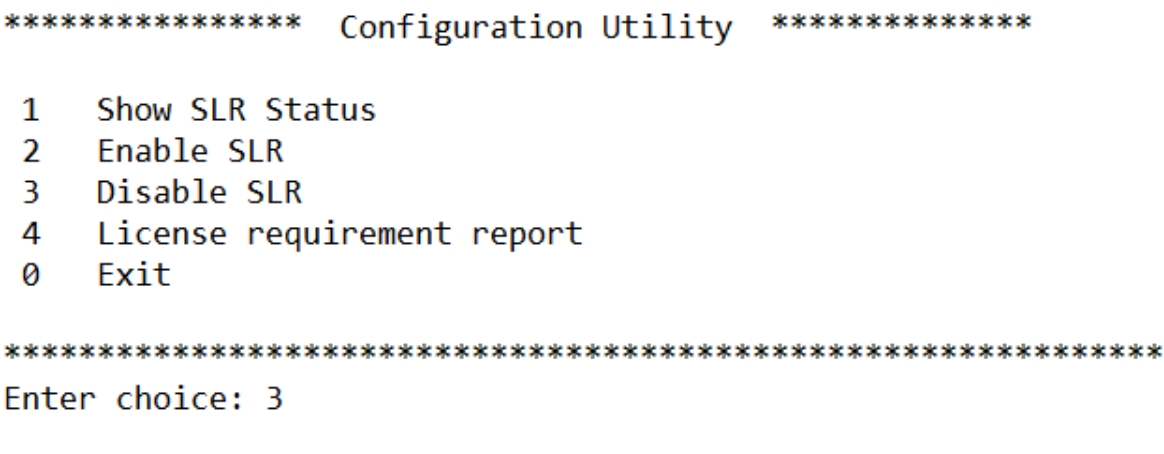

Successfully Disabled SLR

- Entrare in uscita dalla shell Linux.
- Entrare in uscita dall'interfaccia della riga di comando.

## Informazioni correlate

• [Licenze per le funzionalità di Cisco Secure Firewall Management Center](https://www.cisco.com/c/en/us/td/docs/security/firepower/roadmap/firepower-licenseroadmap.html)

#### Informazioni su questa traduzione

Cisco ha tradotto questo documento utilizzando una combinazione di tecnologie automatiche e umane per offrire ai nostri utenti in tutto il mondo contenuti di supporto nella propria lingua. Si noti che anche la migliore traduzione automatica non sarà mai accurata come quella fornita da un traduttore professionista. Cisco Systems, Inc. non si assume alcuna responsabilità per l'accuratezza di queste traduzioni e consiglia di consultare sempre il documento originale in inglese (disponibile al link fornito).